平成 26年6月23日

お得意様各位 おおところ おおし かんじょう おおしゃ おおしゃ 株式会社 タテムラ システムサービス課 福 生 市 牛 浜 1 0 4

### System-V 財務消費税率8%改正(第3弾)の送付について

拝啓 時下ますますご清栄のこととお慶び申し上げます。平素は格別のお取引を賜り誠にあり がとうございます。

財務消費税率8%改正(第3弾)プログラムが完成しましたのでお届け致します。[1]申告情報登録 及び[95]期首自動繰越をNGP画面にし、ご利用いただきやすいようリニューアル致しました。 また、オプション帳表の[67]工事別元帳におきましは税率印字・摘要印字文字数増の機能更新 を行いました。

詳しくは、同封の資料を参照の上、更新作業を行っていただきますようお願い申し上げます。

今後とも倍旧のお引き立ての程、宜しくお願い申し上げます。

敬具

送付資料目次

※改正保守のご加入(未納含む)及びご注文にもとづき、以下の内容を同封しております。

送付プログラム

・System-V用 財務消費税率8%改正プログラム第3弾 CD-R 1枚 取扱説明書PDF

※サーバーが複数台ある場合でも共通で使用できます。

#### 取扱説明書

・CD-R内にPDFファイルとして入っています。

案内資料

・ 同封物の解説及びバージョン一覧表 ・・・・・・・・・・・・・1 ・ [1000]プログラムの更新作業 ・・・・・・・・・・・・・・・・2~3 ・ 財務プログラム 更新内容 ・・・・・・・・・・・・・・・・・4~5

- 送付内容のお問い合わせ先 -

送付内容に関するお問い合わせにつきましては、サービス課までご連絡下さいますよう お願いします。 尚、保守にご加入のお客様はフリーダイヤルをご利用下さい。 TEL  $042-553-5311$  (AM10:00~12:00 PM1:00~3:30) FAX 042-553-9901

以上

同封物の解説 (System-V) 14.06

ご注文および財務プログラム保守契約に合わせて、以下のCD-Rを同封しております。

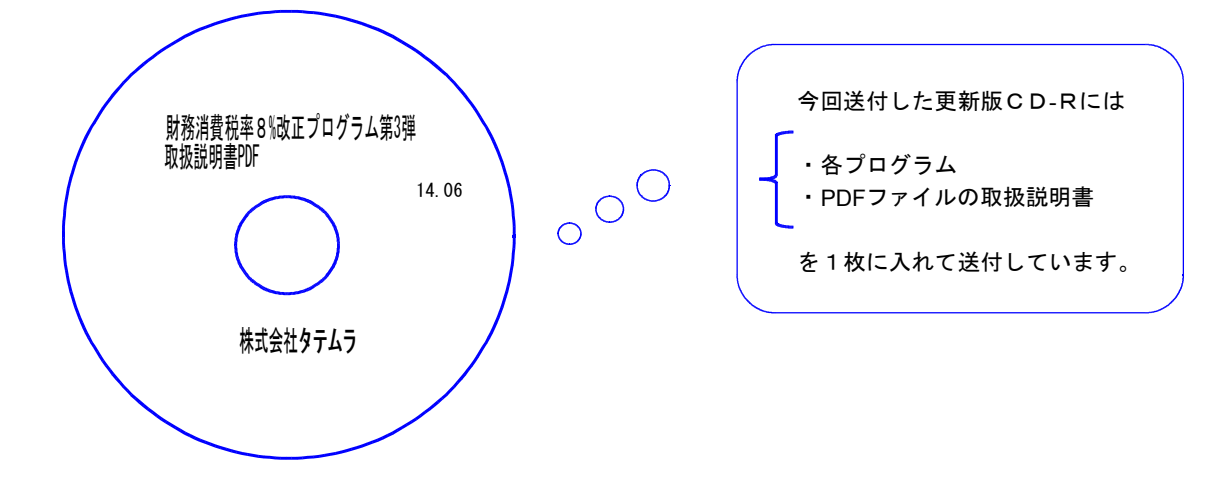

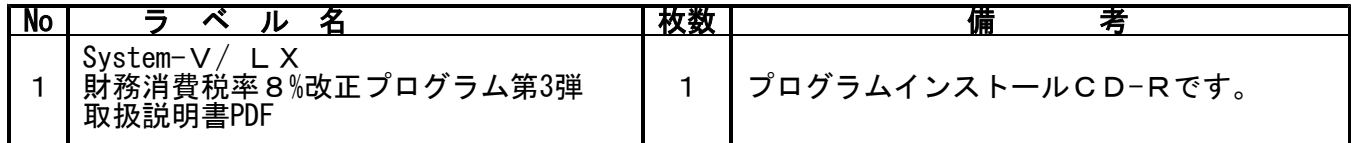

# **●バージョンNo.一覧**

下記のプログラムは F6(登録&入力)、F8(補助&比較等出力)、F9(申告・個人・分析)  $F$ 10(データ変換)の1頁目に表示します。

| 9G番号 | プログラム名 |           | HD-VER                | 備<br>考                                             |
|------|--------|-----------|-----------------------|----------------------------------------------------|
|      | 申告情報登録 |           | $V - 3.30$            | NGP画面にしてリニューアルしました。                                |
| 95   | 期首自動繰越 |           | $V - 3.37$            |                                                    |
| PG番号 | プログラム名 | $V - VER$ | LX-VER                | 備<br>考                                             |
| 67   | 工事別元帳  |           | $V - 2.11$ $V - 3.12$ | 売上対応区分・税率を印字できるよう機能改善<br>しました。<br>摘要の印字文字数を増やしました。 |

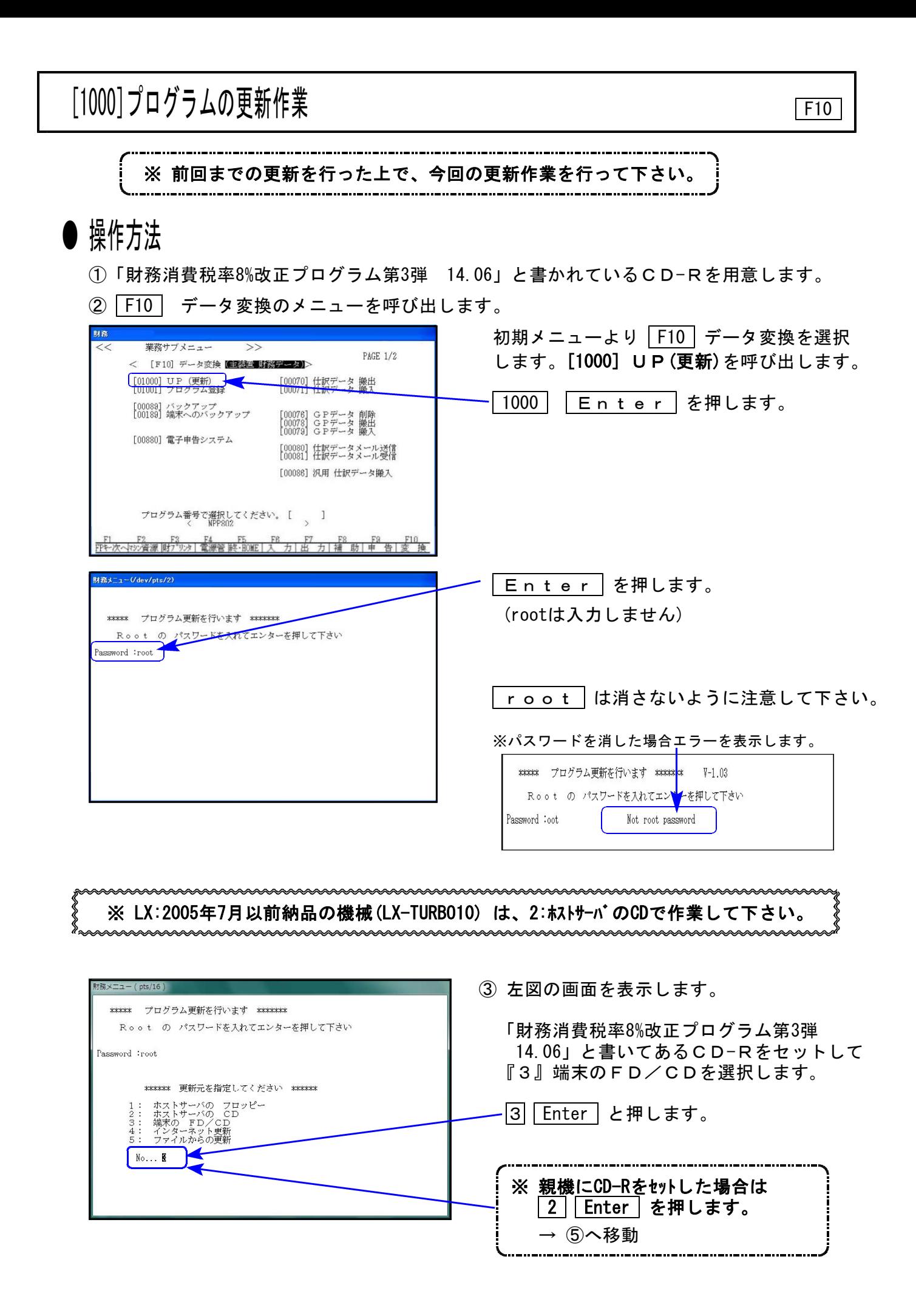

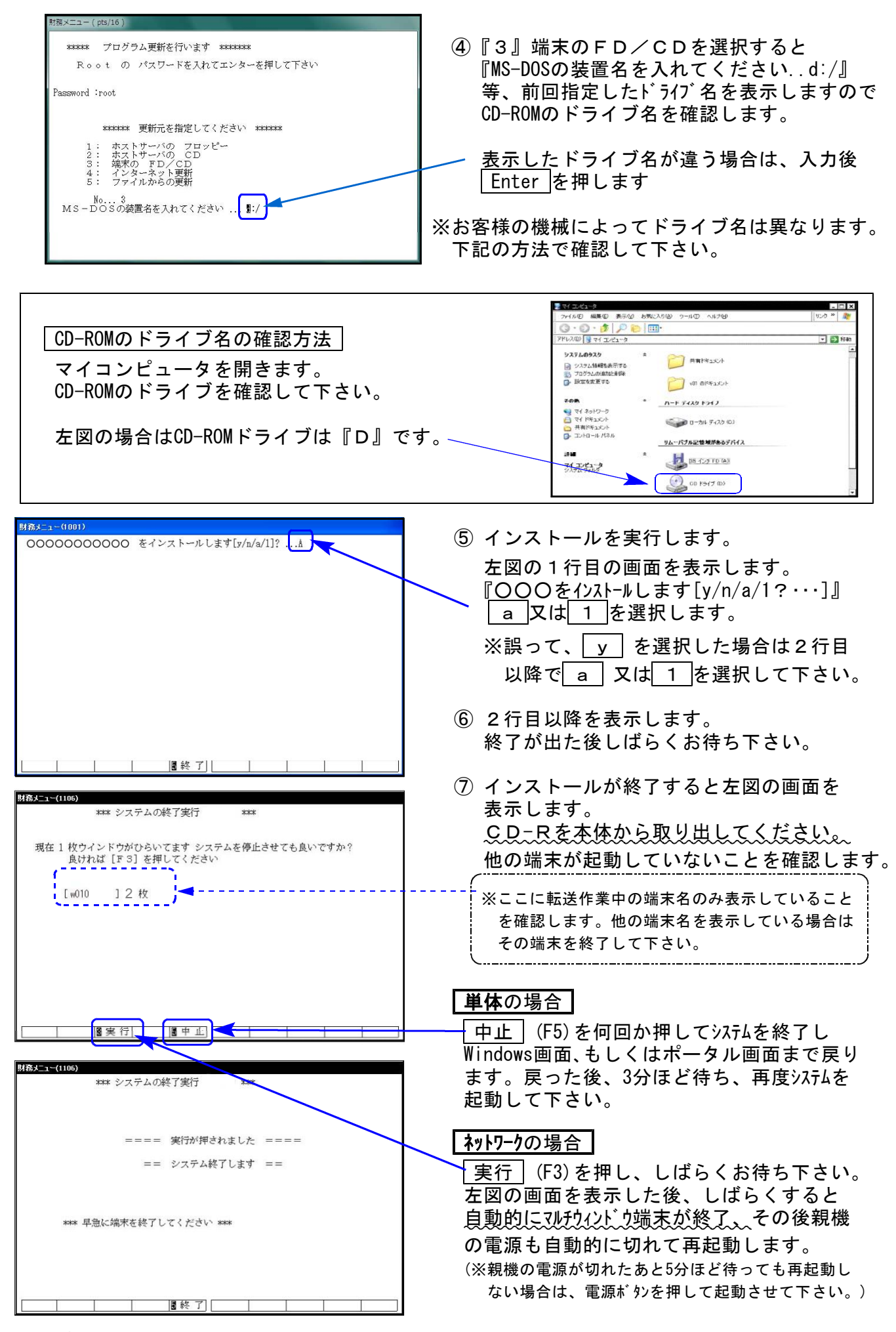

※親機を複数台持っている場合は、本CD-Rにて更新作業を同様に行って下さい。

## 財務消費税率8%改正第3弾 -System-Vシリーズのみ更新- 14.6

財務消費税率8%改正第3弾においては、以下3つのプログラムを更新致しました。

[1]申告情報登録・[95]期首自動繰越・[67]工事別元帳(オプション)

### [1]申告情報登録

<法人入力画面>

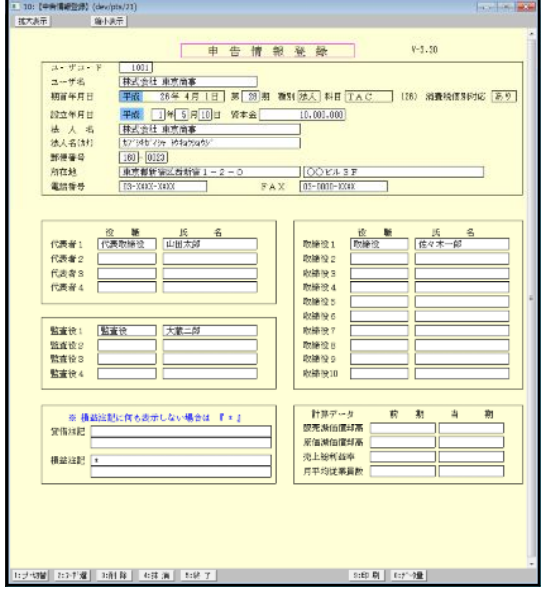

新しい入力画面にして、3頁に分かれていた 内容を1頁にまとめました。

法人/個人で入力項目は違います。

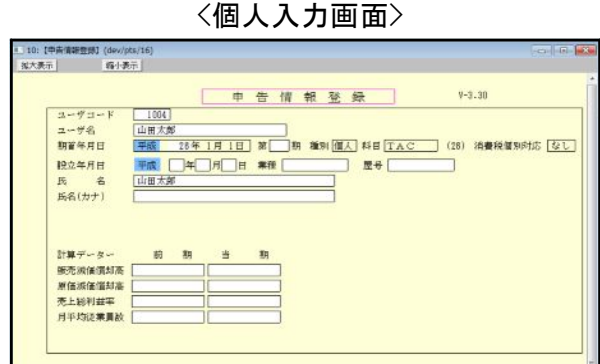

[95]期首自動繰越

新しい入力画面にして、これまでの対話方式から、まとめて年度更新の指定ができるように 機能改善致しました。詳細につきましては、『F6登録入力の取扱説明書』を参照して下さい。

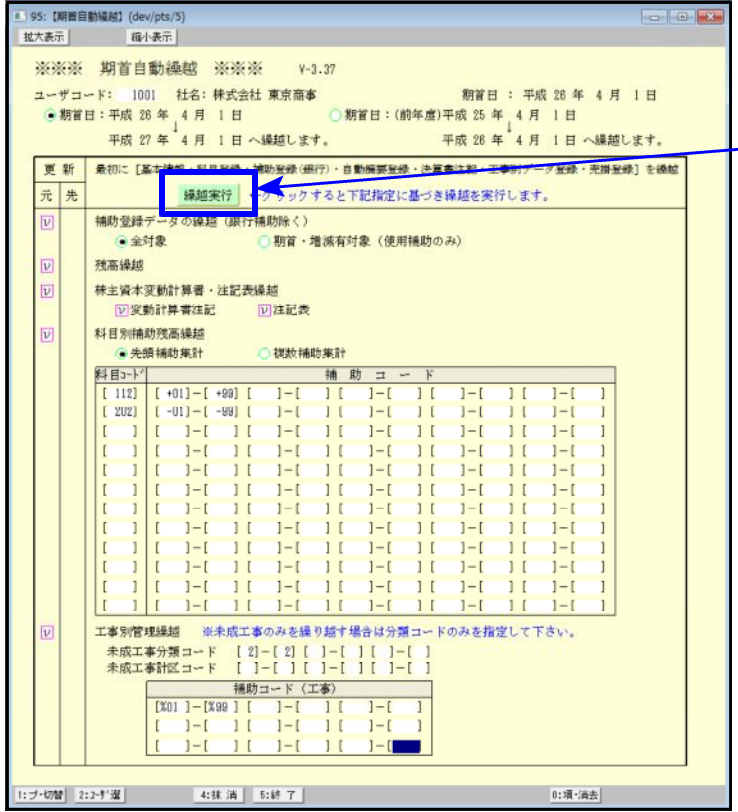

繰越対象となるものにチェックを 付け、必要事項の入力を行ったら 繰越実行 を押して下さい。

※年度繰越金額のプリントにつき ましては、[10]期首入力で行っ て下さい。

### [67]工事別元帳

- ・売上対応区分、税率の印字を指定できるように機能更新しました。
- ・摘要の印字文字数を増やしました。 今までは普通文字で1行のみ印刷 ↓ 全角16文字までは普通文字

全角17文字以上は半角文字で1行枠内に上下2段まで印刷

### ※※ [11]仕訳入力でお問い合わせの多い内容について ※※

4月以降問い合わせが特に多い質問について下記に記しました。ご一読下さい。

- ・平成26年4月以降に消費税率5%で入力する方法 → 日付欄で[F9:率設定]キーを押して入力税率を選択します。
- ・毎月決まった5%仕訳がある場合の便利な入力方法
	- → 自動摘要登録で、摘要の頭に5%を付けて登録しておくことで摘要選択と同時に率も5%で セットされます。
	- ①[4]自動摘要登録・[11]仕訳入力の「F6:摘登録」で、摘要の先頭に消費税率を入力して登録。

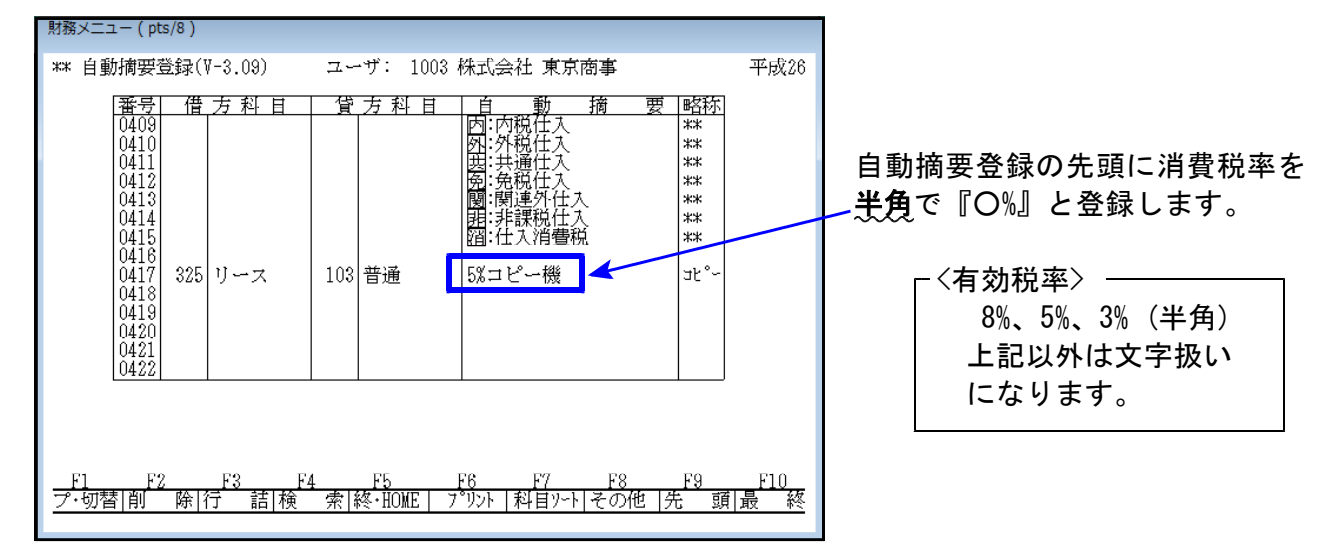

税マークやヒカキユ区分(95%プログラムご利用の場合)を一緒に登録する場合は、登録のルールとして 1. 消費税率 2. tカキユ区分 (「;」は消さないで下さい) 3. 税マーク の順で登録して下さい。

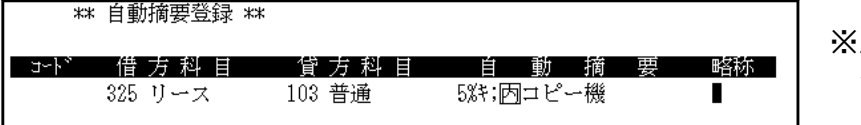

順序が違う場合は正しく セットされません。

- ②[11]仕訳入力の摘要欄で先頭に消費税率の付いた自動摘要を選択すると、登録している消費 税率がセットされ、消費税率を除いた文字が摘要に入ります。
- ・入力中に日付欄まで戻さずに税率変更をしたい。
	- → 自動摘要登録で貸借科目を空欄にして摘要に税率(「5%」等)を登録しておき、仕訳入力の 摘要欄で選択することにより税率をセットすることができます。